## **Printing Reports**

To Print Reports from the Scheduling Appointment Book, follow the steps below:

1. Click on the Appointment Reports Icon in the tool bar:

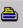

2. The Screen Below will appear:

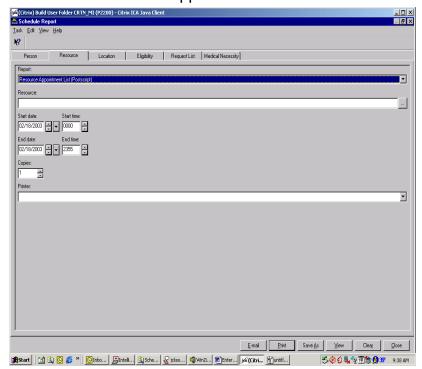

- 3. Select the appropriate tab (Person, Resource and Location are most often used)
- 4. Select the desired report from the drop down box.
- 5. Set filters of resource, person or location.
- 6. If appropriate, set start and end date of report.
- 7. Select the number of copies to print
- 8. Select printer from drop down box.

Hint: To default printer in all screens, right click on printer in box and click "Set as Default." This will stick for the time that the user is logged onto the application.